# Mostly Online Synchronous & Limited In-Person Dates

**This is considered a primarily online course format/modality.** Primarily Online Synchronous Instruction with Limited In-Person Dates: Student will access course materials primarily online via Cougar Courses and/or have meetings through an online portal, such as Zoom or Teams. Students and the instructor will also have a few in person meetings, the dates and times will be listed on the class schedule.

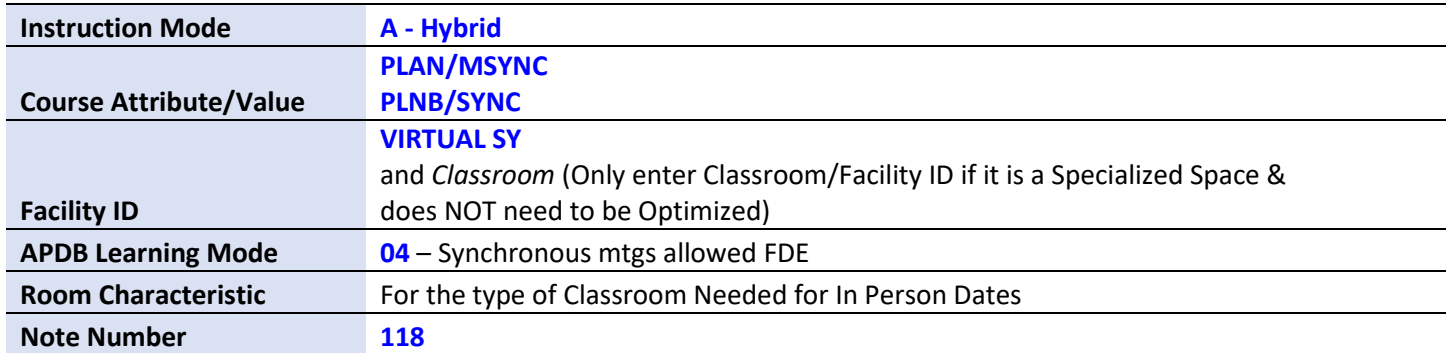

#### **PeopleSoft things to look at for Primarily Only, Select In-Person Courses:**

#### **Example: Meets Asynchronously & In Person 4 Dates**

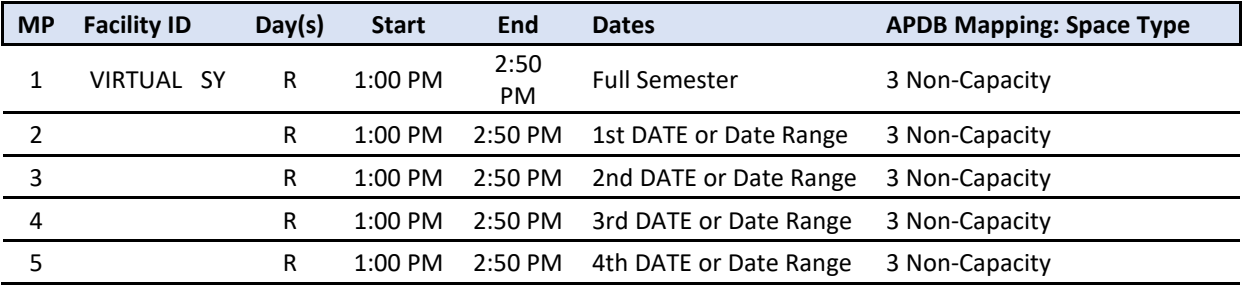

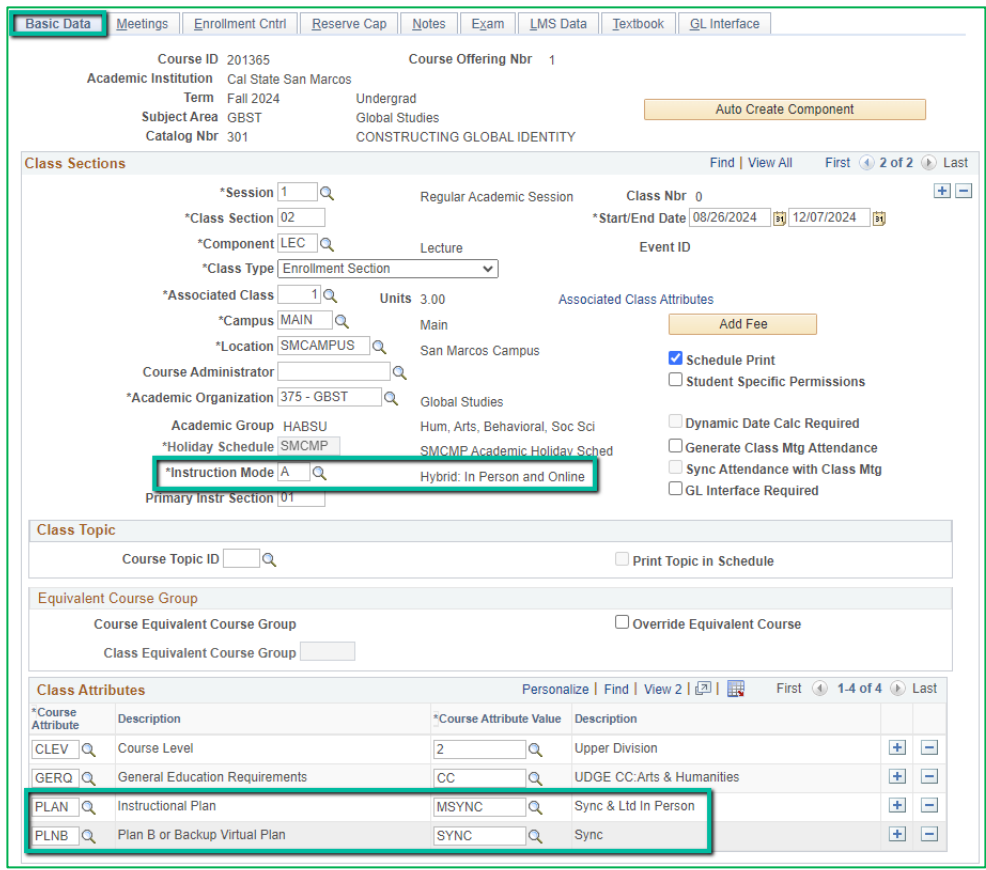

## **BASIC DATA TAB** Instruction Mode: A - Hybrid Course Attribute/Value **PLAN/MSYNC PLNB/SYNC** (all classes must have a Plan B or "Shadow Schedule" value)

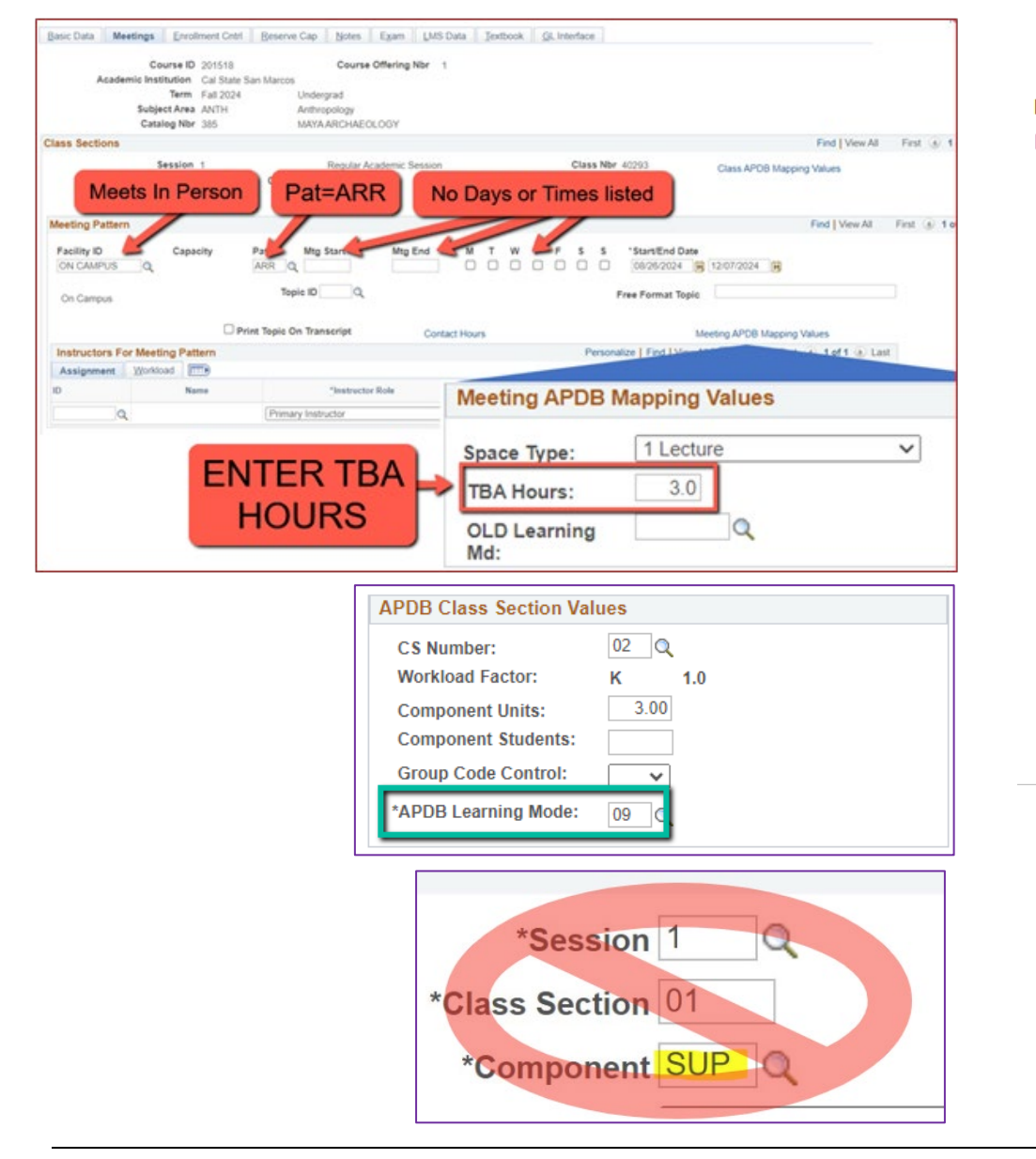

NEW\*\* Meeting Pattern: ARR:

- MUST use "ARR" in PAT for Meeting Patterns with NO days or times but that meet in person.

#### **TBA Hours:**

- Enter TBA hours for In-Person classes with NO days or times listed in the meeting pattern (EXCLUDING **Independent Studies/Supervision Classes**)

- If you are scheduling a multicomponent class and only using one component to schedule hours, you need to use "ARR", but you do NOT need to enter "TBA Hours" in the "fake" component.

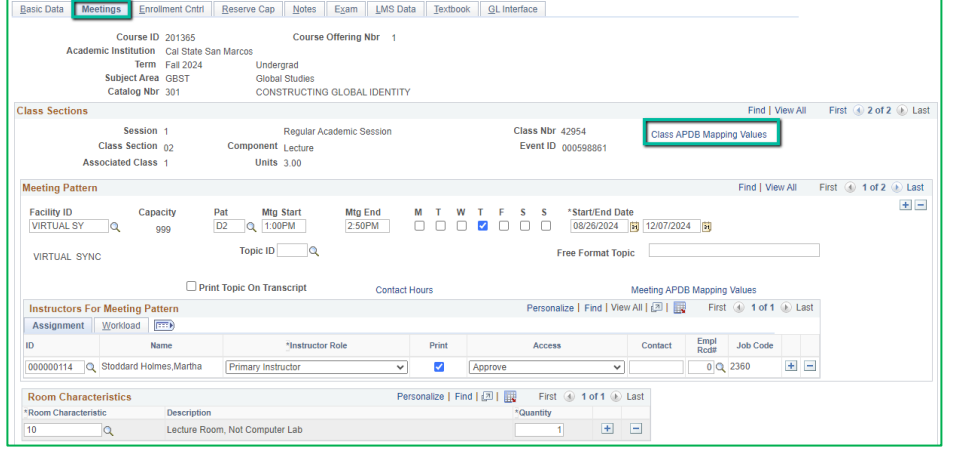

#### **Meetings Tab**

#### Class APDB Mapping Values

- *ONLY edit the Learning Mode field*

#### APDB Learning Mode

04 Synchronous mtgs allowed FDE

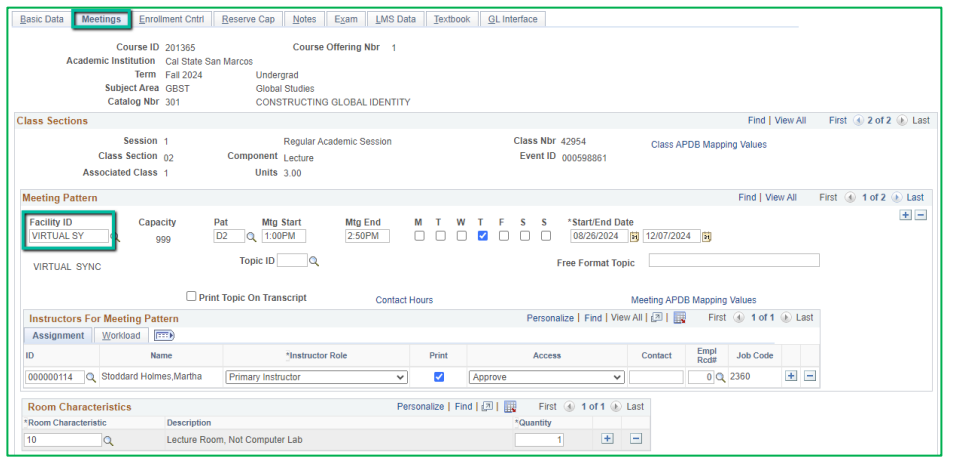

Meeting Pattern (MP): The **first MP** should be the Synchronous portion of the class.

### **Facility ID** - **VIRTUAL SY**

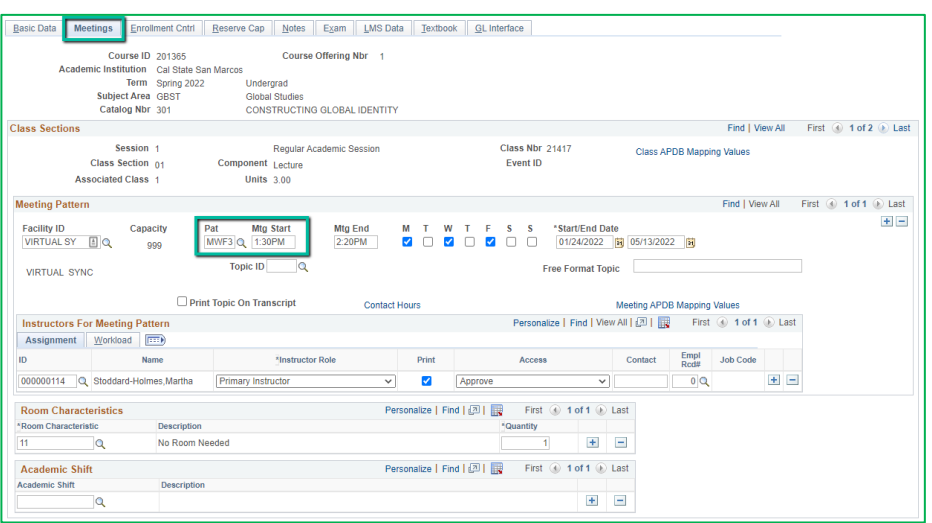

## **Meetings Tab** Meeting Pattern (MP):

The **Standard Pattern (Pat)** is helpful for entering the days and times. Select the Pat for the number of schedule hours, such as MWF3 (Mon, Wed, Friday 3 hours/week).

- Enter the Mtg Start time in Military Time
- The Mtg End will autopopulate, and the days will automatically be checked off correctly.

The Mtg Start, Mtg End, and Days can also be entered oneby-one.

**Always use Approved Class Meeting Days & Times** 

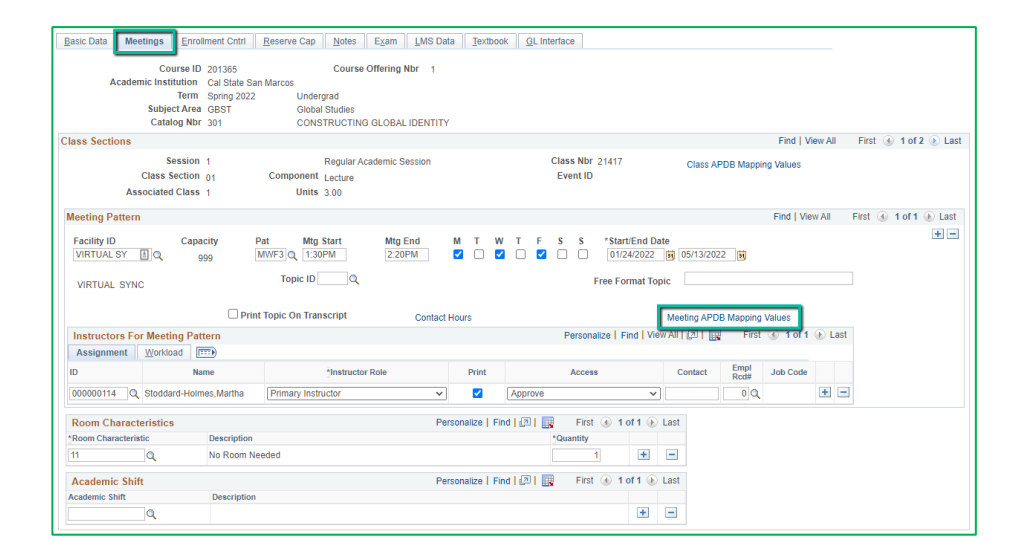

#### Meeting APDB Mapping Values:

- **ONLY edit the Space Type field**

#### Space Type

- Use "3 Non-Capacity"

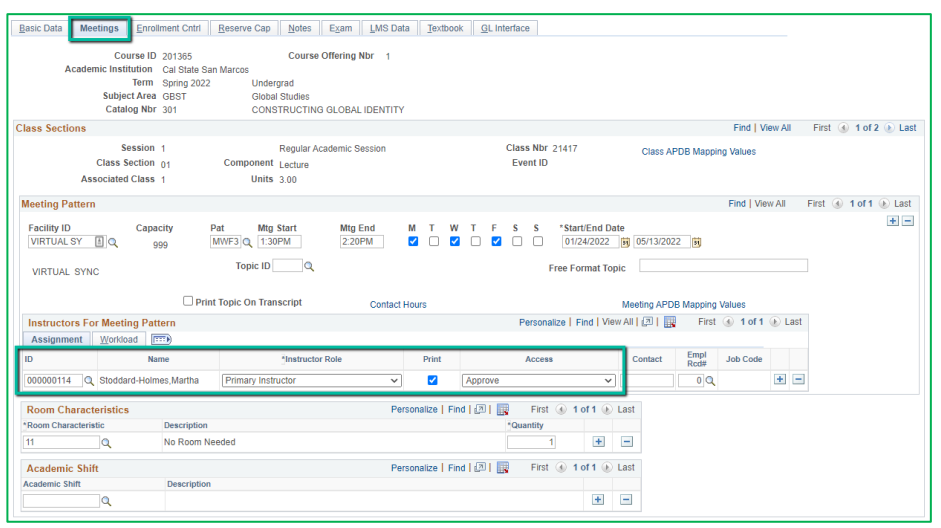

#### **Meetings Tab**

#### Faculty Assignment:

If you have a faculty ready to assign when building a Blended class, input the assignment BEFORE creating the second meeting pattern (MP).

#### **If you cannot find your faculty:**

Make sure you spelled name right. Make sure you have the faculty's legal name. Are they new? (Fill out New Faculty Form online)

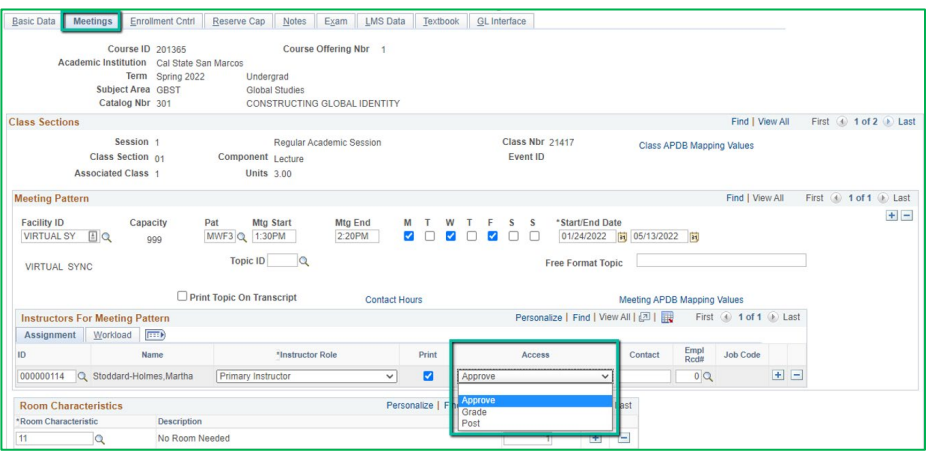

#### **Meetings Tab**

#### Faculty Assignment:

#### **Access should ONLY be APPROVE**

- Rare exceptions use Grade. This is only for Teaching Assistants who should not have access to Permission Numbers and Submitting Grades

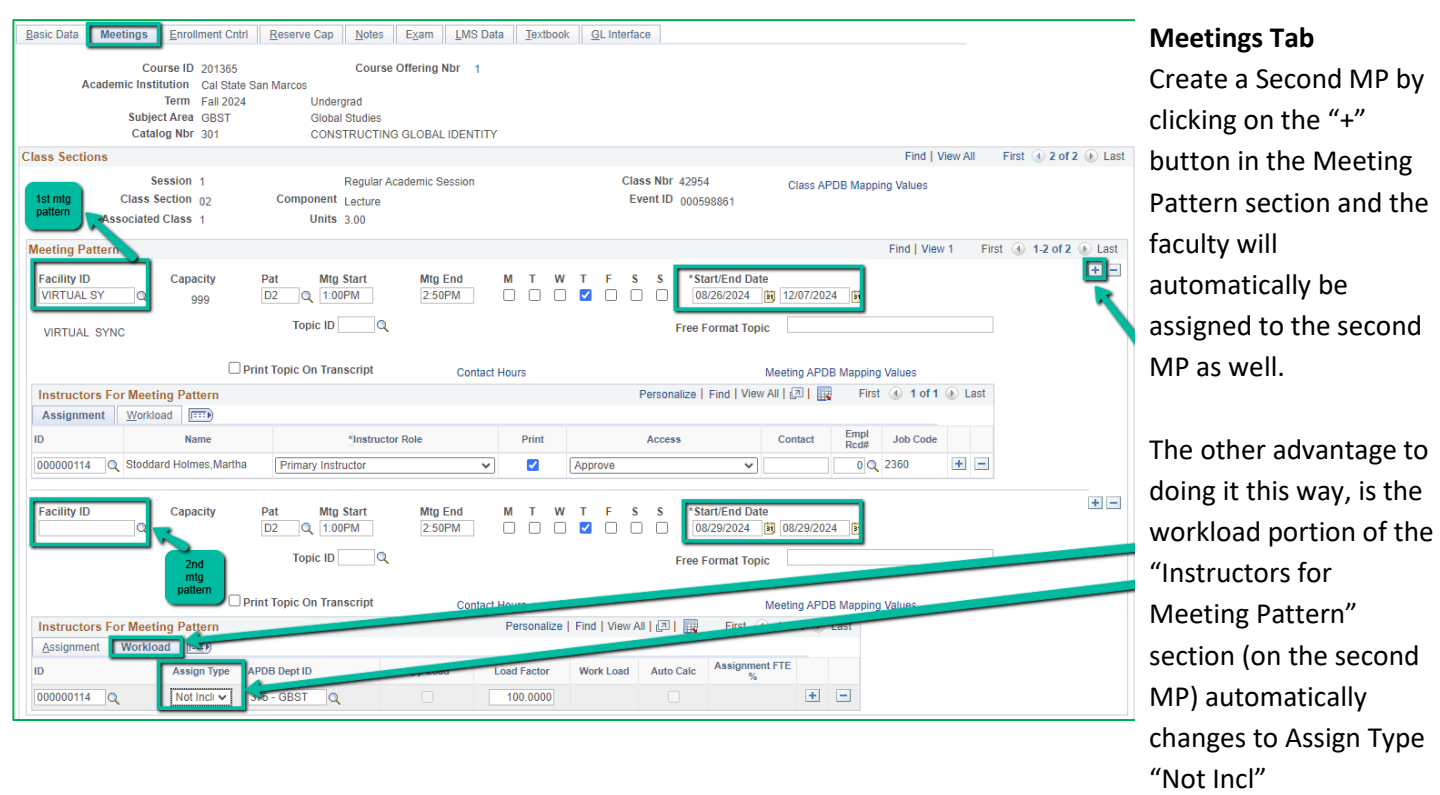

# If Faculty cannot be assigned when first building the class (often occurs with lecturers):

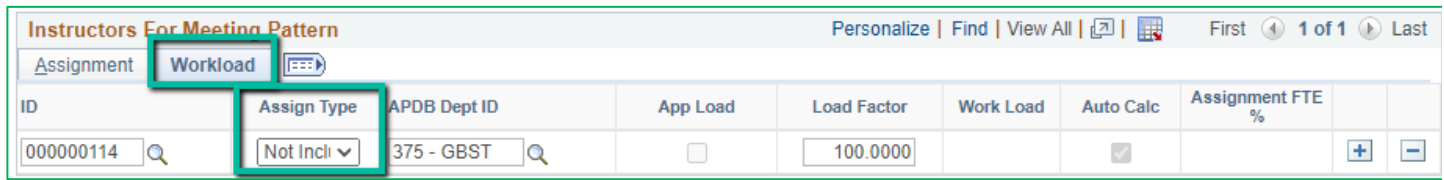

If you do NOT have a faculty ready to assign when building a Hybrid class, you will have to manually change the workload tab on every MP after the first one.

Do this by clicking on the Workload tab in the "Instructors for Meeting Pattern" section (on the second MP and after), and change the Assign Type dropdown list to "Not Incl"

Once Schedule Build is over, you will not be able to assign faculty through the Maintain Schedule of Classes page, go to the **Schedule Class Meetings** page to assign faculty at that point.

# **MAKE SURE the faculty member is assigned to EVERY MEETING PATTERN.**

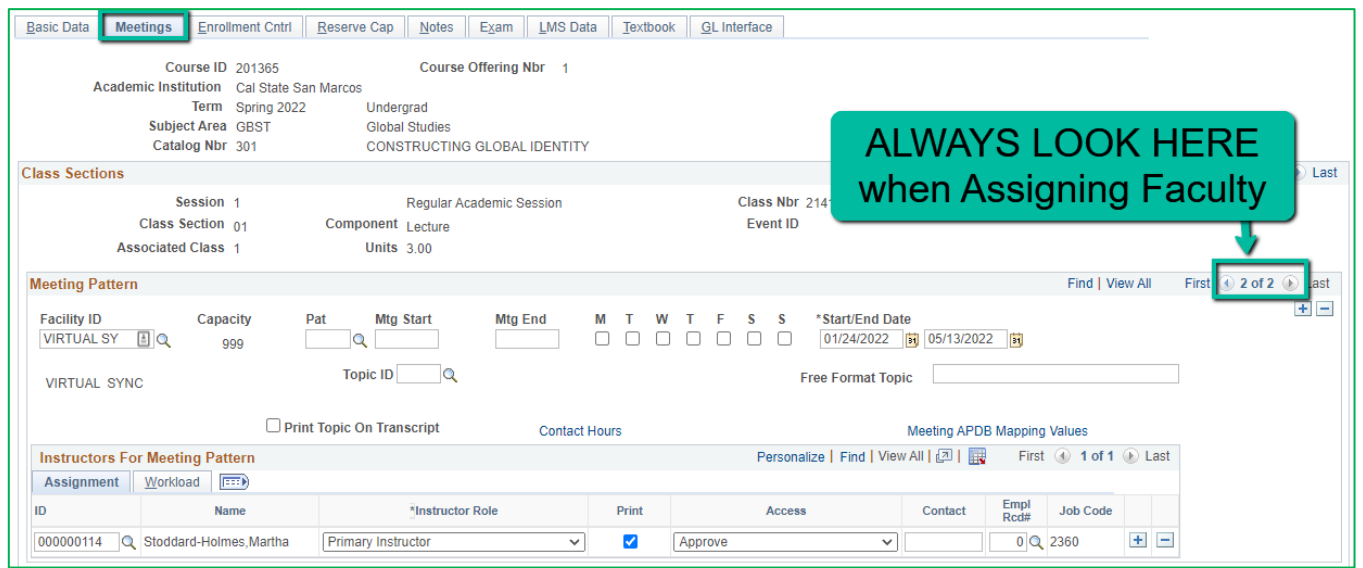

The right side of the Class Sections horizontal bar will show you how many meeting patterns a section has. Always look here to make sure you assign the faculty to EVERY meeting pattern.

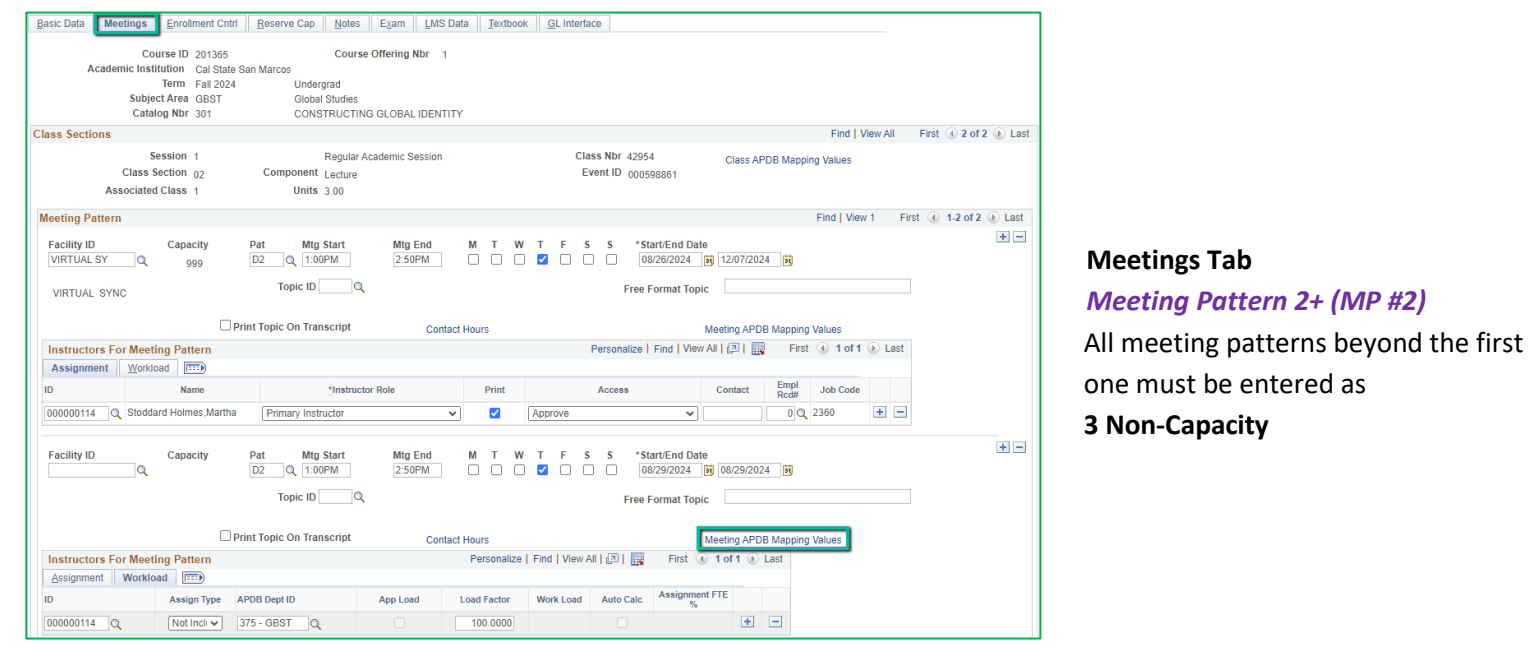

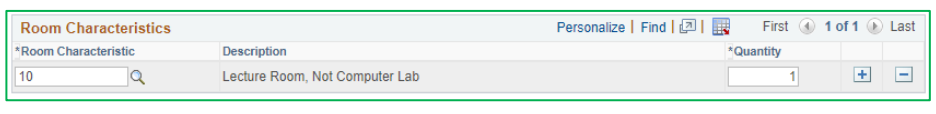

Room Characteristics: 10 – Lecture Room

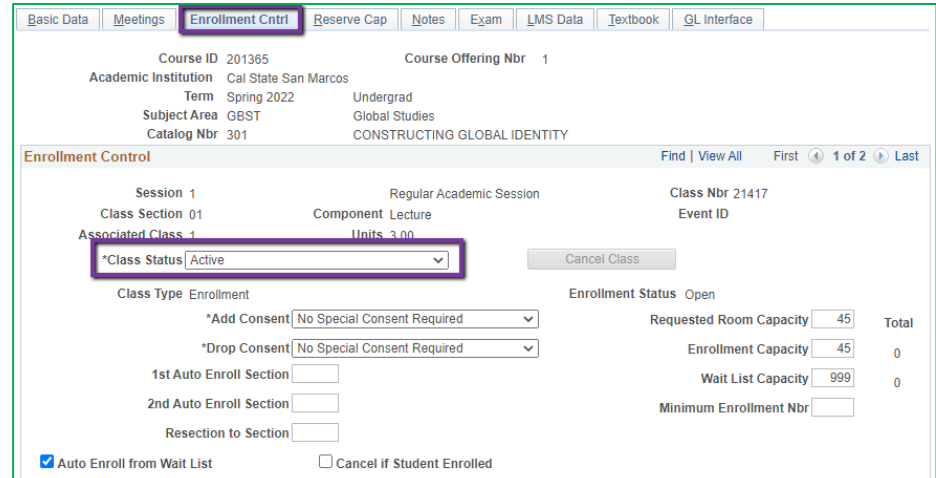

#### **Enrollment Cntrl Tab** Class Status:

Only use ACTIVE or TENTATIVE

- Do NOT use CANCEL during Schedule Build. Classes should be DELETED during the build if need be.
- In Spring, classes will need to be built as Tentative once the Winter Class Schedule is posted.

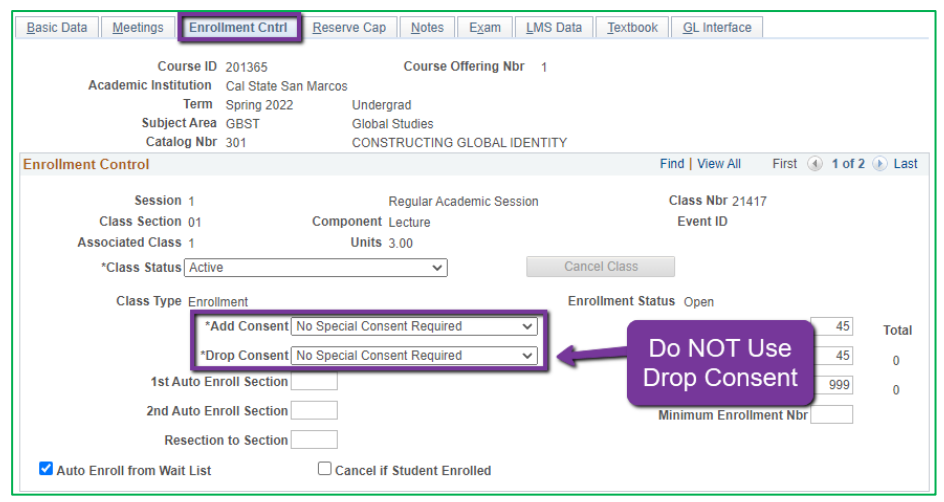

## **Enrollment Cntrl Tab**:

#### Add Consent:

- Instructor Consent required means student need to contact assigned faculty to obtain a permission number to enroll. Instructor email must be entered in the class note.

#### Drop Consent:

- Do NOT use unless you have a PASO section (ONLY office that uses this field)

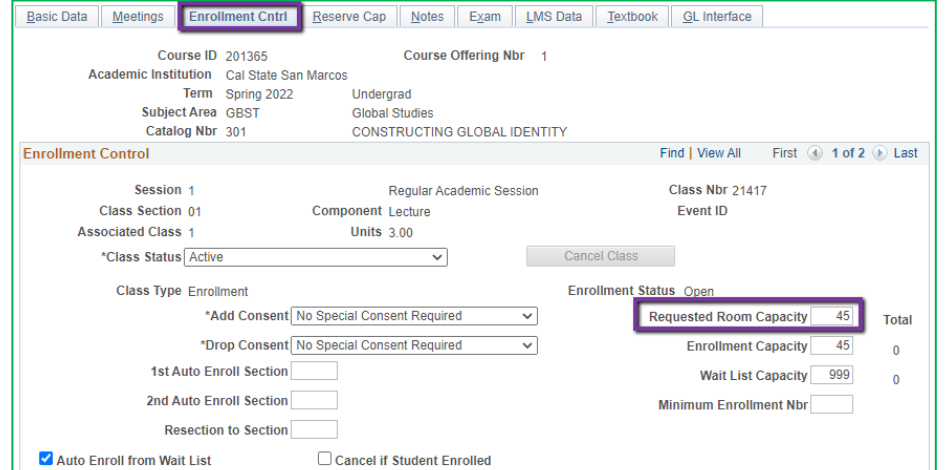

#### **Enrollment Cntrl Tab**:

#### Requested Room Capacity:

- Should be equal to the Enrollment Capacity.

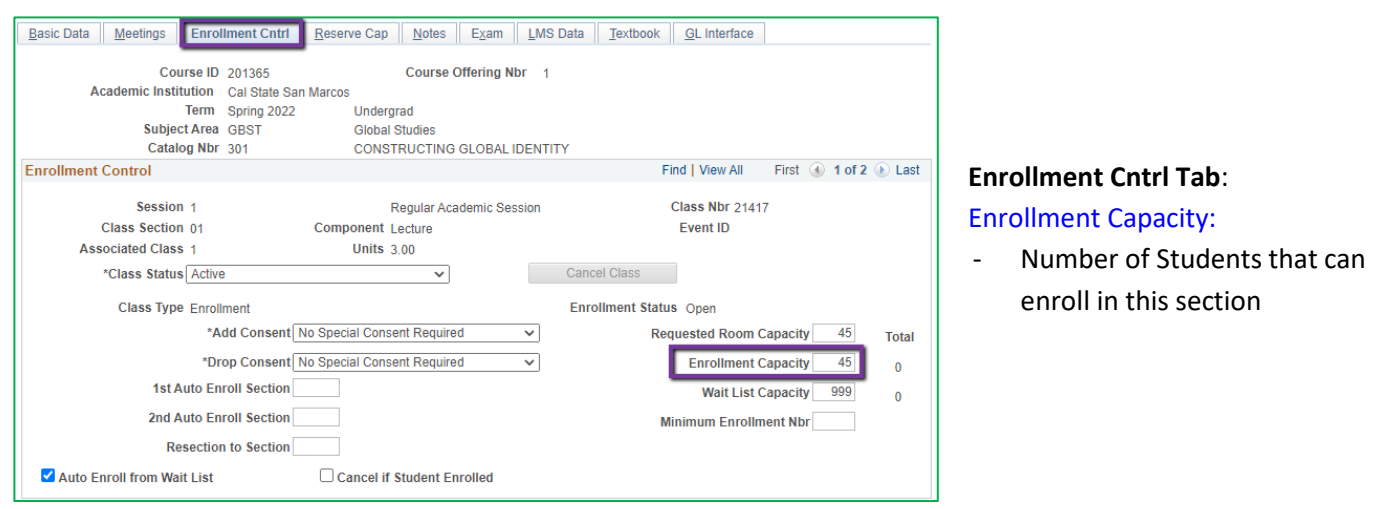

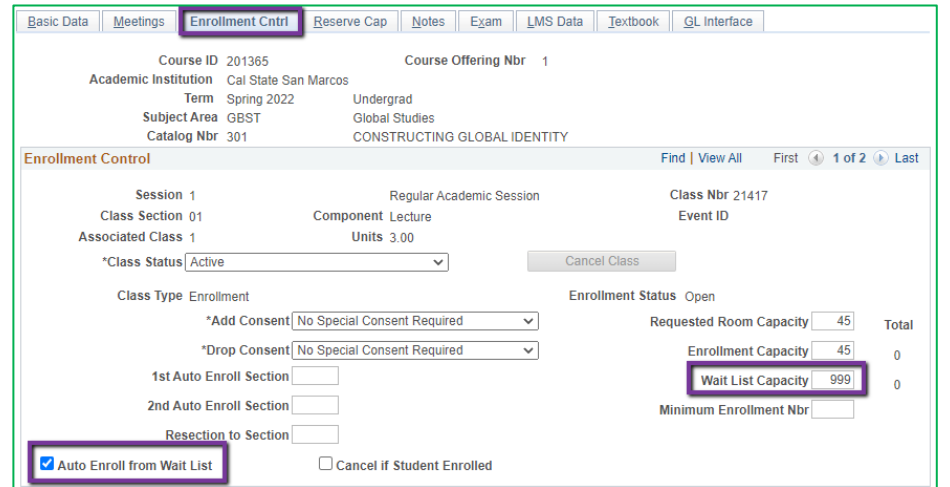

#### **Enrollment Cntrl Tab**:

Wait List Capacity:

- If class needs a Wait List, enter "999" in this field

#### Auto enroll from Wait List:

- If using the Wait List, this box MUST BE checked (as shown)

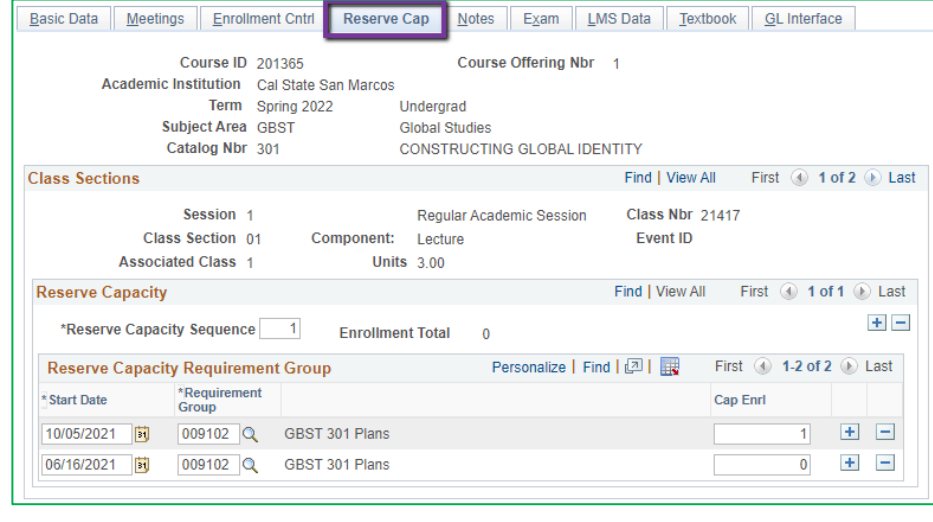

# **Reserve Cap Tab**

Reserve Capacity Requirement Group:

- Mainly used for **GEM ERGs** For classes that have **both General Education and Major/Minor Requirements**. GEM ERGs reserve seats for the majors/minors that need seats in the section.

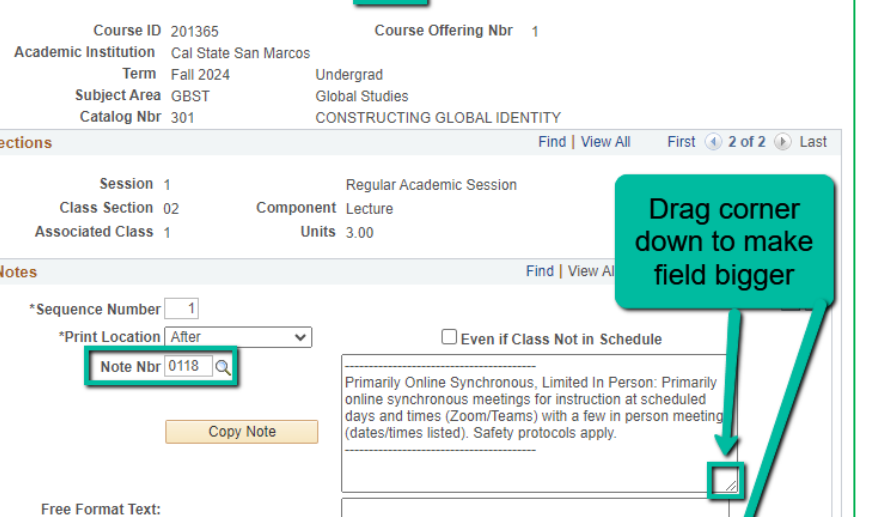

Basic Data | Meetings | Enrollment Cntrl | Reserve Cap | Notes | Exam | LMS Data | Textbook | GL Interface

Basic Data | Meetings | Enrollment Cntrl | Reserve Cap | Notes | Exam | LMS Data | Textbook | GL Interface

Undergrad

Component Lecture

 $\overline{\mathbf{v}}$ 

Copy Note

**Units** 3.00

**Global Studies** 

Course Offering Nbr 1

**CONSTRUCTING GLOBAL IDENTITY** 

**Regular Academic Session** 

Find | View All First 4 2 of 2 1 Last

Find | View All First 4 1 of 1 1 Last

Even if Class Not in Schedule

Primarily Online Synchronous, Limited In Person: Primarily common synchronous meetings for instruction at scheduled<br>days and times (Zoom/Teams) with a few in person meetings

(dates/times listed). Safety protocols apply.

Class Nbr 42954

Event ID 000598861

 $+$   $-$ 

X

**Clear Note** 

Course ID 201365

Subject Area GBST

Catalog Nbr 301

Session 1

Class Section 02

\*Sequence Number 1 \*Print Location After

Note Nbr 0118 Q

Subject Area GBST

Catalog Nbr 301

**Associated Class 1** 

**Class Sections** 

**Class Notes** 

Academic Institution Cal State San Marcos Term Fall 2024

Class S

Class N

#### **Notes Tab** Note Nbr:

- **118** Primarily Online Synchronous & Limited In Person
- The Note Nbr text box cannot be edited.

Can drag the corner of each note field down to make it bigger. Especially helpful for long notes!

### **Notes Tab**

- **Do NOT use Note Nbr and Free Format Text Fields in the same Note (Sequence Number)**
- You will not be able to save if you do this. It will give you an error.
- Use the plus (+) button to add a **new note** of either type.

Also, use the **minus (-) button to remove a note**. Do not just delete notes from the text fields.

You will not be able to save if you do this. It will give you an error.

#### **IGNORE All Other Tabs**:

Ignore Exam, LMS Data, Textbook, and GL Interface Tabs (if you can see them, if you can't see them, you're good)

#### **Free Format Text:** Do NOT use both the Note Nbr and the Free Format text<br>fields at the same time. You will get an error and NOT be able to save. Χ Clear Note **Basic Data** Meetings Enrollment Cntrl Reserve Cap Notes LMS Data Textbook **GL** Interface Exam Course ID 201365 Course Offering Nbr 1 Academic Institution Cal State San Marcos Term Spring 2022 Undergrad

**Global Studies** 

**CONSTRUCTING GLOBAL IDENTITY** 

-